**mui/docs/English/MUI**

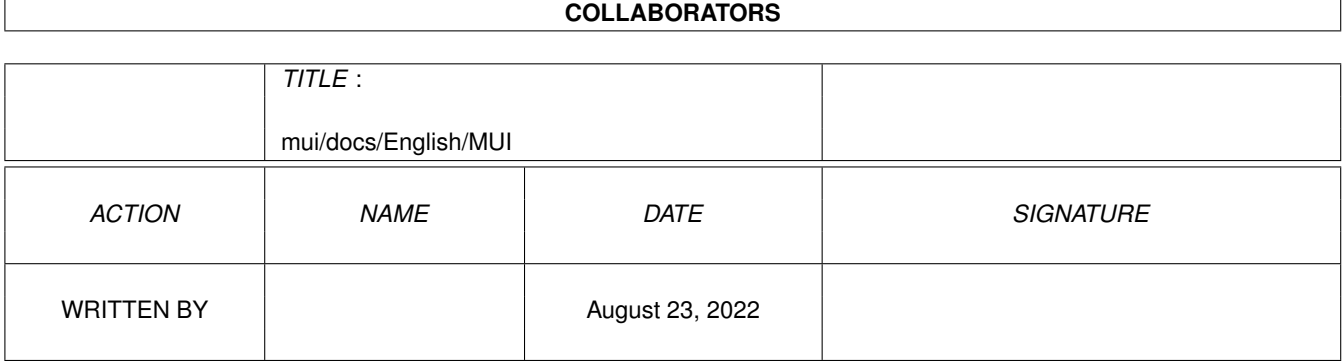

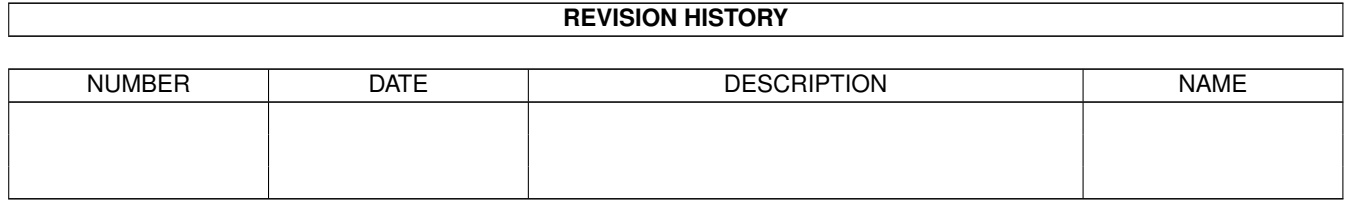

# **Contents**

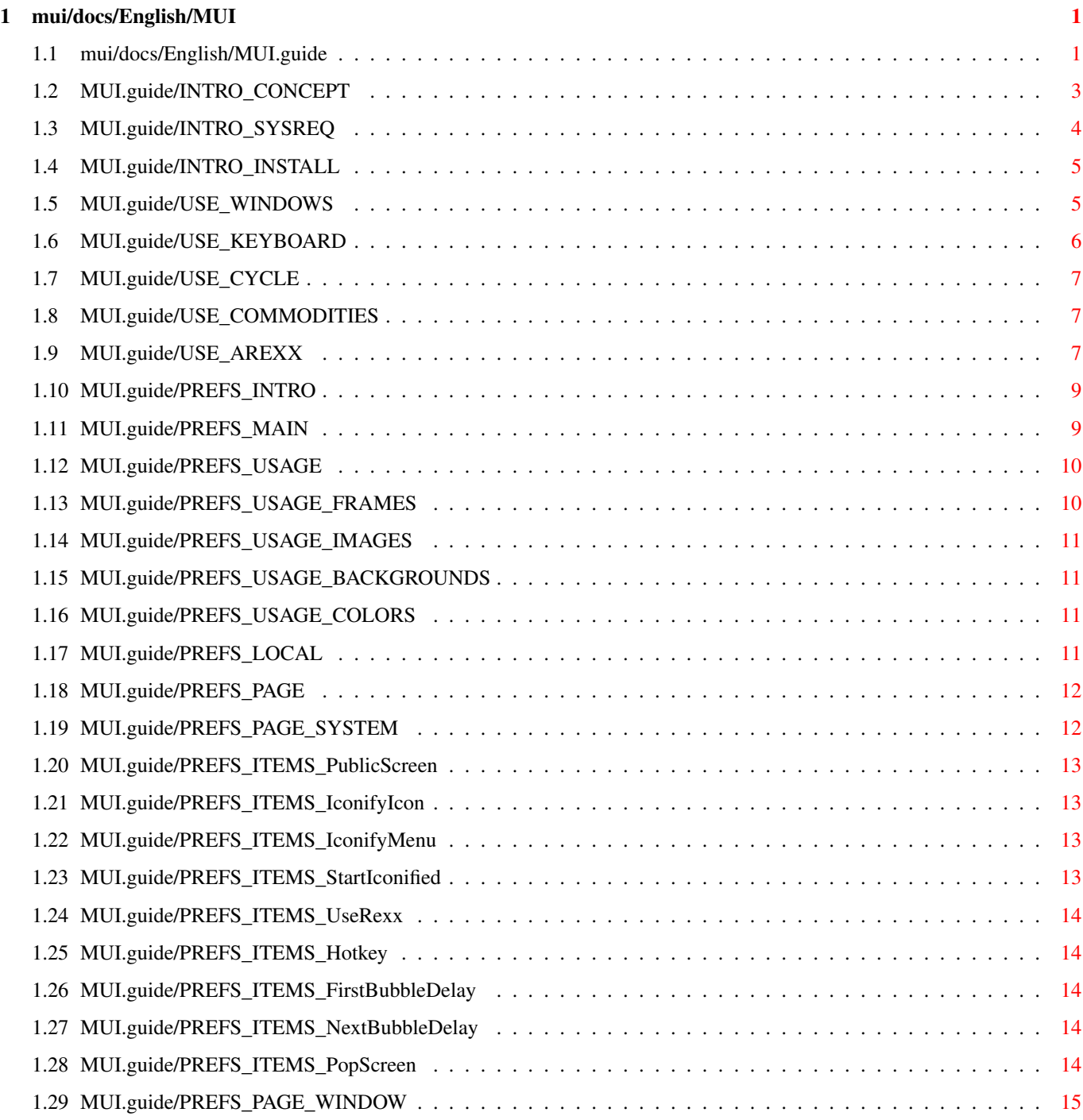

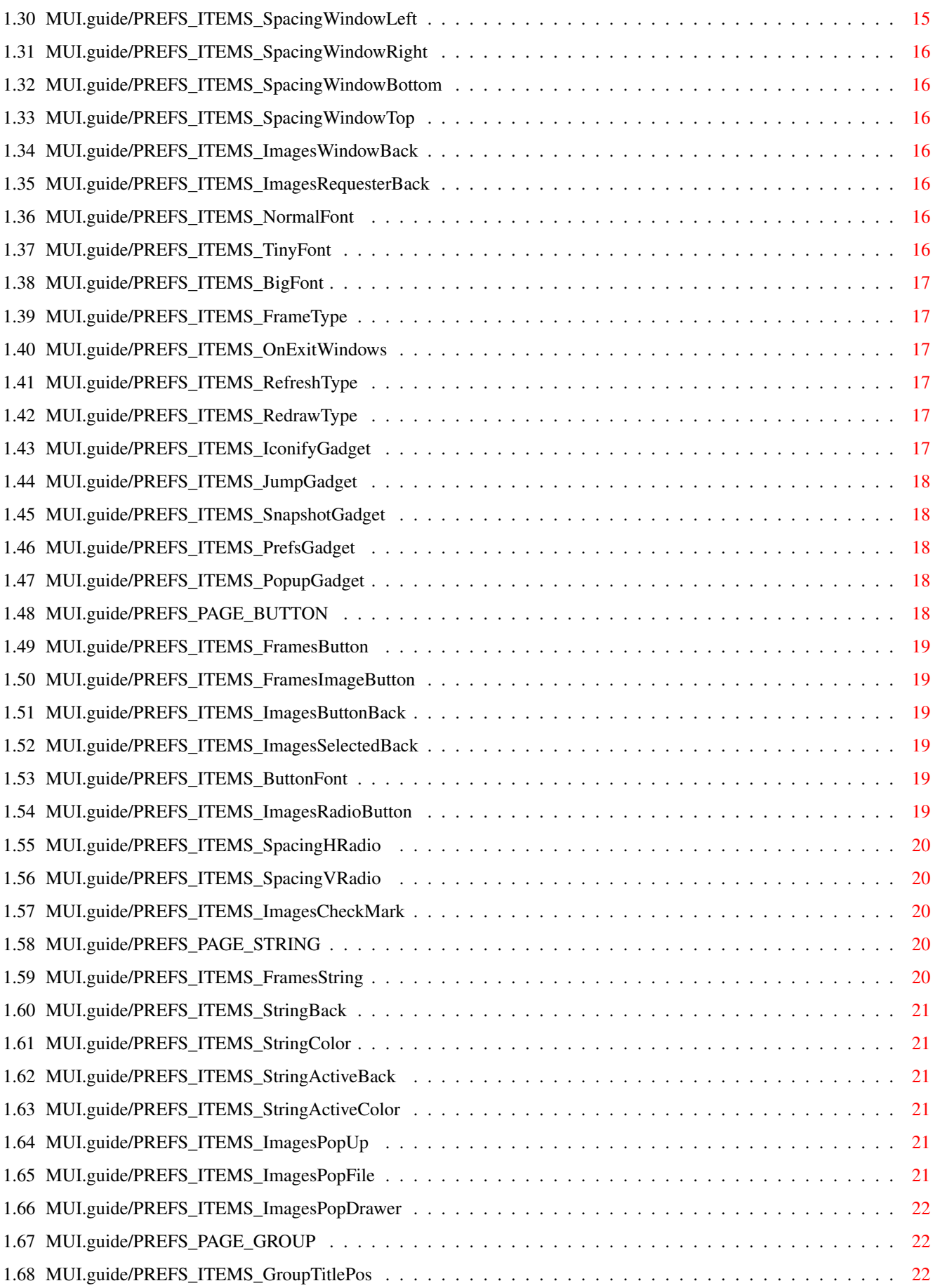

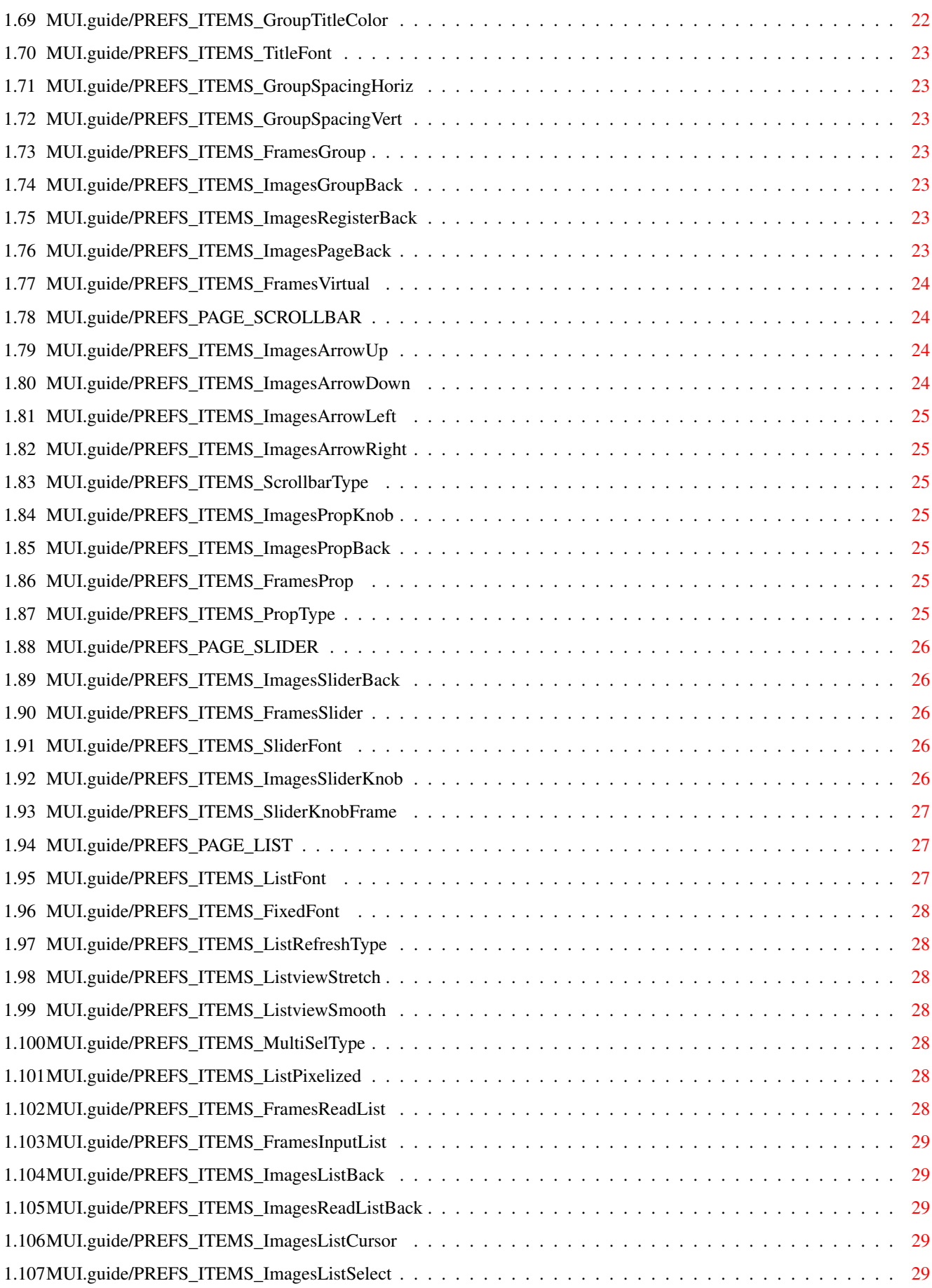

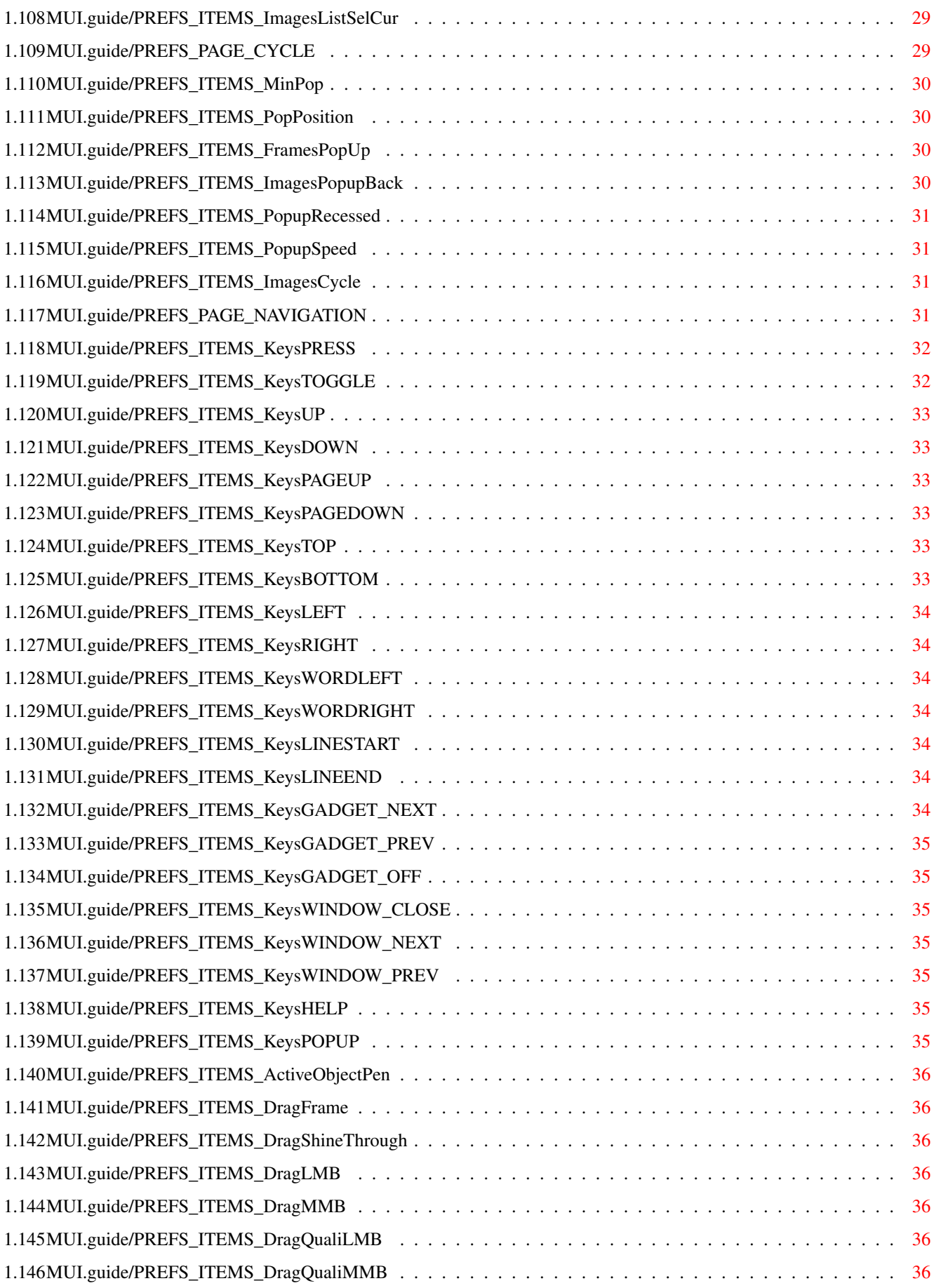

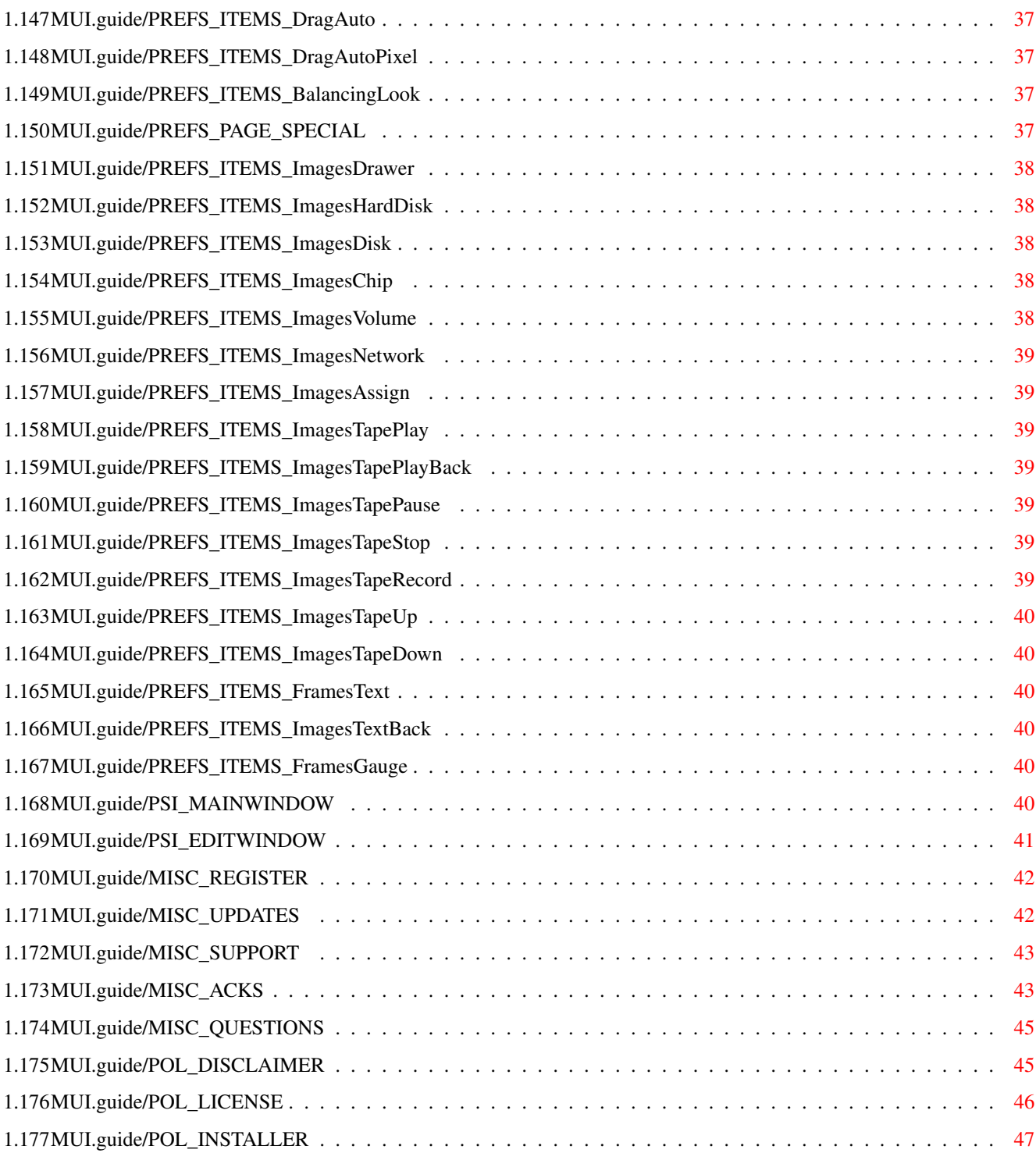

# <span id="page-7-0"></span>**Chapter 1**

# **mui/docs/English/MUI**

#### <span id="page-7-1"></span>**1.1 mui/docs/English/MUI.guide**

MUI - MagicUserInterface

A system to create and maintain graphical user interfaces

Version 3.1

User Documentation

(c) Copyright 1992-95 by Stefan Stuntz

- ShareWare -

Introduction...

Concept

What the hell is MUI?

System requirements Which computers can MUI run on?

Installation

How do I install MUI?

Using MUI applications...

Windows

Size, position, iconifying.

Keyboard

Keyboard usage.

Cycle Gadgets

Cycle popup menus.

Commodities

Commodities interface. ARexx Built-in ARexx port. The MUI preferences program... Overview Purpose of the prefs program. Main window Elements of the main window. Basics Some basic configuration concepts. Local Settings Different settings for programs. Pages Detailed description of pages. The MUI public screen manager... Main window Elements of the main window. Edit window Elements of an edit window. Other topics... Registration How to become a registered user. Updates Where to get updates. Support How to reach the author. Acknowledgments The author wishes to thank... Discussion Questions and Answers. (Q&A) Distribution policies... Disclaimer Warranty? No warranty.

License

License agreement.

Installer

About the installer program.

#### <span id="page-9-0"></span>**1.2 MUI.guide/INTRO\_CONCEPT**

The concepts behind MUI =======================

MagicUserInterface (also known as MUI) is a complete system to create and maintain graphical user interfaces. The creating GUIs has been a big problem for a very long time. Mainly because the programmer got only a minuscule amount of support from the operating system. Beginning with Kickstart 2.0, the 'gadtools library' was a step in the right direction, however, even using this library to generate complex and flexible interfaces remained difficult and still required a great deal of patience.

Today there are tools available that make the use of 'gadtools library' much more simplified, but even these alternatives are not often satisfying.

The largest problem in existing tools for the creation of user interfaces is the inflexible output. Most of the programs are still using built-in fonts and window sizes, thus making the use of high resolution graphics hardware adaptors nearly unbearable. Its been said that Amiga users have had to live with such similar shortcomings all along. Even the preference programs on the Workbench are still only using the default font, topaz/8!

MUI corrects all these disadvantages! The central scheme behind MUI assumes that only the user (and not the programmer) of an application knows how the program he is using best fits his personal needs, and that of his computer system. Because MUI applications don't contain any absolute values for sizes or positions, the programmer instead only defines objects and groups of objects. Such objects are defined on run time by MUI according to the users settings.

Consequently, an MUI application gives the user \*many\* more important advantages:

- Font sensitivity

In MUI Its possible for the font to be set in every application. No more times where the A2024 users had to suffer from the programs that only used the tiny topaz/8 font. Even better, MUI gives the user no restrictions on which fonts he may use, especially proportional fonts! The proportional fonts make a program much more appealing and even reduces the space a program's window uses.

- Changeable window sizes

All MUI windows have a sizing gadget which allows users to change the window size until it suits their needs. The smaller a window becomes, the closer control items within the window come together. The larger the window, the more space that will be used for displaying information (e.g. in list-views). The size and position of every window can be saved, thus giving you your favorite setting every time you start the program.

- Flexibility

Almost all elements can be changed by the user regarding their own personal tastes. The user can define the thickness of borders, how the scroll-bars look, mhich images have to be used, and how much space should be inserted between the lines of a list-view. MUI gives the user a lot of options to change the look and feel of an MUI based application.

- Controlling by keyboard

Most of the time it is expected that graphical user interfaces (GUIs) and of course MUI applications as well, are controlled by the mouse. However, many users prefer the use of the keyboard for faster execution of operations, and because it can be more comfortable. Because of this, all MUI objects (e.g. string gadgets, radio buttons, or list-views) can be controlled by the keyboard as well as by the mouse! You can even put away your mouse completely if you wish! Its no longer needed!

- System integration

MUI applications cooperate with the operating system in many ways. Every program can be iconified and uniconified by pushing a gadget or by using the Commodities exchange program. Furthermore, every MUI application has an ARexx-Port that allows you full remote control (and more) over the user interface.

- Adjusting to its environment

It doesn't matter which screen or screen size your MUI applications run on. Workbench or public, 640x200 or 1280x1024 pixels, 4 or 256 colors, it doesn't matter! Every application can be made to open on any screen, and adapts itself to it's environment.

All of the MUI settings listed above (and more) can be changed by the user via the MUI preferences program. This can be set for every program in one setting (global) or can be set for each and every single application.

#### <span id="page-10-0"></span>**1.3 MUI.guide/INTRO\_SYSREQ**

System Requirements ===================

MUI requires version 2.0 of the Amiga operating system or higher.

Kickstart 1.3 is \*not\* supported; this operating system has been considered to be obsolete.

The use of MUI on a harddisk is \*highly\* recommended, although floppy disk usage is still possible. Due to the modular concept behind MUI the first application startup may last "a little" longer.

MUI does not require a special processor, but of course the faster CPUs make life easier. Many complex calculations are needed for the management and layout of the objects, so a "base" 68000 based machine could be a tad slow.

MUI applications can run on machines only equipped with 512K of free RAM, but could become obsolete quite soon. One Megabyte (1024K) RAM should be sufficient even for the most complex MUI applications.

#### <span id="page-11-0"></span>**1.4 MUI.guide/INTRO\_INSTALL**

Installation ============

MUI is distributed together with the Installer program from Commodore. Therefore making installation a breeze! Just double-click on an icon in the 'Install' directcory and the installation procedure is on it's way.

#### <span id="page-11-1"></span>**1.5 MUI.guide/USE\_WINDOWS**

#### Windows =======

As mentioned previously, nearly all MUI windows are resizeable. This allows the user to determine if he wants his control items (i.e. buttons, list-views, a.s.o.) small and space saving, or bigger and easy to use. It would be very annoying to adjust the size and position every time an application appears, all MUI windows remember their size and positions and uses these values when the application appears again. This is true for the "normal" window position and size as well as for the values of the window in a "zoomed" state. (after hitting the zoom gadget)

After rebooting the data for the windows are usually lost, if you have not saved them by hitting the 'Save' button in the preferences window. By doing so, all data regarding the windows are saved and are available even after a reset.

In addition to the depth and soom gadget there is a third button in the title-bar of every MUI window. This button is used to iconify the

whole application. All windows (and screens if available) in the application are closed and a little appicon appears on the Workbench or default screen. Double-clicking on this appicon makes the program open its window(s) (and screen) again.

#### <span id="page-12-0"></span>**1.6 MUI.guide/USE\_KEYBOARD**

Keyboard Control ================

All control items in an MUI window can be controlled completely by the keyboard. All the known keyboard shortcuts (marked by an uderscore character) are supported. However, this method is limited if used with list-views or cycle gadgets.

Because of this the 'TAB' cycling (up until now only used for string gadgets) has been made available for MUI applications. You can activate every object (not only string gadgets) by hitting the 'TAB' key. As soon as you activate an object it can then be controlled by the keyboard.

- Button gadgets

'Return' is the equivalent to clicking the gadget with the moust button. Pressing and releasing a button is handled in a different way. If you push a knob and then wish you cancel this action, you may do so by additionally pushing 'Shift' before releasing the 'Return' key.

- Checkmark gadgets

An active checkmark gadget can be controlled by 'Space' or 'Return'. The value of this gadget is toggled every time you press the corresponding key.

- Slider gadgets

The value of the horizontal or vertical slider gadgets can be changed by using the four cusor keys. Using qualifier keys additionally allows you to change the increase/decrease amount of the sliders.

- Cycle gadgets

An active cycle gadget can be switched by using the cursor keys. The 'Return' key pops up a popup menu (as long as you did not disable this feature in the MUI preferences program).

 $-$  Radio-Buttons

Radio buttons are also controlled by the cursor keys.

- List-Views

In an activated list-view the cursor can be moved line by line using the cursor keys and together with the corresponding qualifier keys pagewise or even to the top or to the bottom. The 'Return' key simulates a double-click.

If multiselecting is allowed in a list-view, you can select the different items by using the 'Space' key.

- Windows

For applications opening several windows simultaneously you can switch from one window to another by using the 'Alt-Tab' key or the 'Shift-Alt-Tab' key respectively. If the window has a close gadget , you can hit the 'ESC' key to close the window.

All information refers to the default settings. With the preferences program, you can change all the keyboard combinations until the suit your needs.

#### <span id="page-13-0"></span>**1.7 MUI.guide/USE\_CYCLE**

Cycle gadgets =============

Besides the MUI cycle gadgets supporting their "normal" function (next entry by clicking on them, previous entry by holding 'Shift' additionally), offers a menu feature. This popup menu appears as soon as the text section of the cycle gadget is hit, then allows a quick and easy selection of one of the listed entries.

The behaviour of the popup menus can be influenced within the listview section of the MUI preferences program.

#### <span id="page-13-1"></span>**1.8 MUI.guide/USE\_COMMODITIES**

Commodities Interface =====================

Every MUI application ties itself in the system as a commodity. This is nice in that the user can control any MUI application via the 'Commodities Exchange' program, i.e. MUI Applications can be iconified or canceled.

#### <span id="page-13-2"></span>**1.9 MUI.guide/USE\_AREXX**

ARexx Interface

===============

Every MUI application is able to receive commands via the built-in ARexx port. Here are some default commands which are understood by every program:

- QUIT

Ends the application.

- HIDE

Hides (iconifies) the application

- SHOW

Shows (pops up) an iconified application.

- INFO ITEM/A

According to the given parameter the result string is filled with the following contents:

- "title" Title of the application
- "author" Author of the application
- "copyright" Copyright message
- "description" Short description
- "version" Version string
- "base" Name of the ARexx port
- "screen" Name of the public screen

- HELP FILE/A

A list of all ARexx commands available for the application is written into the given file. In addition to the default commands an MUI application can (and of course should) support many application specific commands. The help list will contain these commands as well.

In case of an error, MUI returns the following values to the rexx script:

 $- -1$ 

Wrong command definition in host program. Should never happen.

 $- -2$ 

Out of memory.

 $- -3$ 

Unknown ARexx command.

 $- -4$ 

Syntax error.

Some example scripts can be found in the 'Rexx' drawer on the main directory of the distribution.

#### <span id="page-15-0"></span>**1.10 MUI.guide/PREFS\_INTRO**

Introduction

============

With traditional applications, the user usually has no or only very limited possibilities to influence the look and feel of an user interface. With MUI, interfaces are a lot more flexible. The programmer only specifies very few things about the position of particular gadgets, what actually is displayed on screen depends on the users preferences setting.

To adjust these settings, MUI comes with a preferences program called 'MUI'. After installation, this tool can be found in the system's preferences drawer.

#### <span id="page-15-1"></span>**1.11 MUI.guide/PREFS\_MAIN**

Main Window ===========

The main part of the window is made up of several pages that contain all the possible configuration items. You can turn these pages by using the listview at the left side.

At the lower part window border are the 'Save', 'Use' and 'Cancel' buttons, already common in several of the system preference programs. Additionally you'll find a 'Test' gadget which can be considered to be the most useful function in the preferences program. It will be handy in the beginning to use the 'Test' options to play around with the different settings until you have found the configuration that best fits your needs. Pushing the 'Test' button makes all currently running applications adopt their parameters from the new values. Thus making it possible to change the settings of a running application and immediately notice the consequences of your actions.

The 'Use'-Gadget saves the changes to the 'ENV:' drawer and then ends the preferences program. Please note that the 'ENV:' directory

usually resides in the 'RAM DISK:' and a reset discards all the settings made. If you want your settings to be permanent, please use the 'Save'-Button. In addition to global and application specific settings, all window positions will be saved.

If you hit 'Cancel', all changes will be discarded. Applications that have already adjusted themselves to the new values because you hit 'Test' automatically return to their previous settings.

#### <span id="page-16-0"></span>**1.12 MUI.guide/PREFS\_USAGE**

Benutzungshinweise zum Voreinsteller-Programm =============================================

A lot of options are adjustable through clickable fields with popup windows. Those fields exist for

Frames

Images

Backgrounds

Colors

Furthermore, you are able to copy one field into another by  $\leftrightarrow$ using

Drag&Drop. If you want to copy between different pages, use one of 'D&D Clipboards' below the pages listview.

MUI uses context sensitive popup menus for the well-known 'Reset to defaults', 'Last saved', 'Restore' and 'Preset' menus. This means that, if you hit the right mouse button over a single gadget, your choice will only affect this single gadget. If you hit it while being somewhere within a page, your choice will affect all the gadgets on that page. If you hit it over the pages listview, all pages will be affected.

To improve popup menu control, you should install an utility like 'MagicMenu'.

#### <span id="page-16-1"></span>**1.13 MUI.guide/PREFS\_USAGE\_FRAMES**

Frames Popup Window -------------------

Select one of a few different frame types and their inner spacing here. Note that you can also use Drag&Drop to copy to or from a Frames popup window.

#### <span id="page-17-0"></span>**1.14 MUI.guide/PREFS\_USAGE\_IMAGES**

Images Popup Window -------------------

Select some kind of image.

#### <span id="page-17-1"></span>**1.15 MUI.guide/PREFS\_USAGE\_BACKGROUNDS**

Hintergrund Popup-Fenster -------------------------

Select a background from some object. Note that you can only use external graphics files if you own OS 3.0.

#### <span id="page-17-2"></span>**1.16 MUI.guide/PREFS\_USAGE\_COLORS**

Color Popup Window. -------------------

Select a color in a few different ways.

# <span id="page-17-3"></span>**1.17 MUI.guide/PREFS\_LOCAL**

Global and application specific settings

========================================

Previous versions of MUI allowed to adjust application specific settings from the global preferences program. This is no longer the case, the preferences program is for global GUI settings only.

An applications local settings are now called directly from this application, either by a "Settings/MUI..." menu if the program is MUI 3 aware, or with a special gadget in the applications window border. You must enable

> this gadget before you can use it.

=================

-----------

# <span id="page-18-0"></span>**1.18 MUI.guide/PREFS\_PAGE**

Preferences Pages

- PREFS\_PAGE\_SYSTEM
- PREFS\_PAGE\_WINDOW
- PREFS\_PAGE\_BUTTON
- PREFS\_PAGE\_STRING
- PREFS\_PAGE\_GROUP
- PREFS\_PAGE\_SCROLLBAR
- PREFS\_PAGE\_SLIDER
- PREFS\_PAGE\_LIST
- PREFS\_PAGE\_CYCLE
- PREFS\_PAGE\_NAVIGATION
- PREFS\_PAGE\_SPECIAL

#### <span id="page-18-1"></span>**1.19 MUI.guide/PREFS\_PAGE\_SYSTEM**

System Page

The system page affects MUI's interfaces to system functions.

PREFS\_ITEMS\_PublicScreen PREFS\_ITEMS\_IconifyIcon PREFS\_ITEMS\_IconifyMenu PREFS\_ITEMS\_StartIconified PREFS\_ITEMS\_UseRexx PREFS\_ITEMS\_Hotkey PREFS\_ITEMS\_FirstBubbleDelay PREFS\_ITEMS\_NextBubbleDelay

PREFS\_ITEMS\_PopScreen

#### <span id="page-19-0"></span>**1.20 MUI.guide/PREFS\_ITEMS\_PublicScreen**

PREFS\_ITEMS\_PublicScreen

........................

Whenever you start a MUI program, MUI tries to open its windows on this public screen. If it is not available, MUI checks if you have configured this screen with the Public Screen Inspector and opens it automatically.

#### <span id="page-19-1"></span>**1.21 MUI.guide/PREFS\_ITEMS\_IconifyIcon**

PREFS\_ITEMS\_IconifyIcon .......................

If the 'Iconify-Gadget' checkmark is set, every window of the application gets an additional gadget in the upper window frame that makes the window iconify as soon as you hit it.

#### <span id="page-19-2"></span>**1.22 MUI.guide/PREFS\_ITEMS\_IconifyMenu**

PREFS\_ITEMS\_IconifyMenu .......................

If the 'Iconify-Menu' checkmark is set, MUI adds an entry to the Workbenchs tools menu for iconified applications.

#### <span id="page-19-3"></span>**1.23 MUI.guide/PREFS\_ITEMS\_StartIconified**

PREFS\_ITEMS\_StartIconified ..........................

'Start Iconified' determines, if the application will be iconified at start-up. This will make sense, for example, if you place some tools into the 'WBStartup' drawer, to make them available via keystroke.

#### <span id="page-20-0"></span>**1.24 MUI.guide/PREFS\_ITEMS\_UseRexx**

```
PREFS_ITEMS_UseRexx
...................
```
Switch the ARexx Interface of an application on or off.

#### <span id="page-20-1"></span>**1.25 MUI.guide/PREFS\_ITEMS\_Hotkey**

PREFS\_ITEMS\_Hotkey ..................

The 'Iconify-Hotkey' allows you to enter a key combination that iconifys the application (and pops it up again). The format is the same as the one described for the input events of the 'commodities.library'.

#### <span id="page-20-2"></span>**1.26 MUI.guide/PREFS\_ITEMS\_FirstBubbleDelay**

PREFS\_ITEMS\_FirstBubbleDelay

```
............................
```
Delay until the first help bubble appears. Move all the way left to switch of bubbles completly.

#### <span id="page-20-3"></span>**1.27 MUI.guide/PREFS\_ITEMS\_NextBubbleDelay**

PREFS\_ITEMS\_NextBubbleDelay ...........................

Delay until the next help bubble appears.

#### <span id="page-20-4"></span>**1.28 MUI.guide/PREFS\_ITEMS\_PopScreen**

PREFS\_ITEMS\_PopScreen .....................

Automatically pop this screen to front when MUI windows are opened.

# <span id="page-21-0"></span>**1.29 MUI.guide/PREFS\_PAGE\_WINDOW**

Window Page

-----------

Window page holds a windows design, some control elements, and a few default settings like fonts.

PREFS\_ITEMS\_SpacingWindowLeft

PREFS\_ITEMS\_SpacingWindowRight

PREFS ITEMS SpacingWindowBottom

PREFS\_ITEMS\_SpacingWindowTop

PREFS\_ITEMS\_ImagesWindowBack

PREFS\_ITEMS\_ImagesRequesterBack

PREFS\_ITEMS\_NormalFont

PREFS\_ITEMS\_TinyFont

PREFS\_ITEMS\_BigFont

PREFS\_ITEMS\_FrameType

PREFS\_ITEMS\_OnExitWindows

PREFS\_ITEMS\_RefreshType

PREFS\_ITEMS\_RedrawType

PREFS\_ITEMS\_IconifyGadget

PREFS\_ITEMS\_JumpGadget

PREFS\_ITEMS\_SnapshotGadget

PREFS\_ITEMS\_PrefsGadget

PREFS\_ITEMS\_PopupGadget

# <span id="page-21-1"></span>**1.30 MUI.guide/PREFS\_ITEMS\_SpacingWindowLeft**

PREFS\_ITEMS\_SpacingWindowLeft .............................

# <span id="page-22-0"></span>**1.31 MUI.guide/PREFS\_ITEMS\_SpacingWindowRight**

PREFS\_ITEMS\_SpacingWindowRight ..............................

# <span id="page-22-1"></span>**1.32 MUI.guide/PREFS\_ITEMS\_SpacingWindowBottom**

PREFS\_ITEMS\_SpacingWindowBottom ...............................

# <span id="page-22-2"></span>**1.33 MUI.guide/PREFS\_ITEMS\_SpacingWindowTop**

PREFS\_ITEMS\_SpacingWindowTop ............................

# <span id="page-22-3"></span>**1.34 MUI.guide/PREFS\_ITEMS\_ImagesWindowBack**

PREFS\_ITEMS\_ImagesWindowBack ............................

# <span id="page-22-4"></span>**1.35 MUI.guide/PREFS\_ITEMS\_ImagesRequesterBack**

PREFS\_ITEMS\_ImagesRequesterBack ...............................

# <span id="page-22-5"></span>**1.36 MUI.guide/PREFS\_ITEMS\_NormalFont**

PREFS\_ITEMS\_NormalFont ......................

# <span id="page-22-6"></span>**1.37 MUI.guide/PREFS\_ITEMS\_TinyFont**

PREFS\_ITEMS\_TinyFont ....................

# <span id="page-23-0"></span>**1.38 MUI.guide/PREFS\_ITEMS\_BigFont**

PREFS\_ITEMS\_BigFont ...................

#### <span id="page-23-1"></span>**1.39 MUI.guide/PREFS\_ITEMS\_FrameType**

PREFS\_ITEMS\_FrameType .....................

#### <span id="page-23-2"></span>**1.40 MUI.guide/PREFS\_ITEMS\_OnExitWindows**

PREFS ITEMS OnExitWindows

.........................

MUI can remember window sizes and positions. This gadget controls what to do if an application exits. In addition to this gadget, you can also snapshot windows using the special Snapshot window border gadget.

#### <span id="page-23-3"></span>**1.41 MUI.guide/PREFS\_ITEMS\_RefreshType**

PREFS\_ITEMS\_RefreshType .......................

# <span id="page-23-4"></span>**1.42 MUI.guide/PREFS\_ITEMS\_RedrawType**

PREFS\_ITEMS\_RedrawType ......................

### <span id="page-23-5"></span>**1.43 MUI.guide/PREFS\_ITEMS\_IconifyGadget**

PREFS\_ITEMS\_IconifyGadget .........................

# <span id="page-24-0"></span>**1.44 MUI.guide/PREFS\_ITEMS\_JumpGadget**

PREFS\_ITEMS\_JumpGadget ......................

#### <span id="page-24-1"></span>**1.45 MUI.guide/PREFS\_ITEMS\_SnapshotGadget**

PREFS ITEMS SnapshotGadget ..........................

Single click on this gadget in the window border snapshots the current position, double click unsnapshots.

#### <span id="page-24-2"></span>**1.46 MUI.guide/PREFS\_ITEMS\_PrefsGadget**

```
PREFS_ITEMS_PrefsGadget
.......................
```
Enable this gadget to call an applications local preferences.

#### <span id="page-24-3"></span>**1.47 MUI.guide/PREFS\_ITEMS\_PopupGadget**

PREFS\_ITEMS\_PopupGadget .......................

-----------

#### <span id="page-24-4"></span>**1.48 MUI.guide/PREFS\_PAGE\_BUTTON**

Button Page

Control all kinds of buttons.

PREFS\_ITEMS\_FramesButton

PREFS ITEMS FramesImageButton

PREFS\_ITEMS\_ImagesButtonBack

PREFS\_ITEMS\_ImagesSelectedBack

PREFS\_ITEMS\_ButtonFont

PREFS\_ITEMS\_ImagesRadioButton PREFS\_ITEMS\_SpacingHRadio PREFS\_ITEMS\_SpacingVRadio PREFS\_ITEMS\_ImagesCheckMark

#### <span id="page-25-0"></span>**1.49 MUI.guide/PREFS\_ITEMS\_FramesButton**

PREFS\_ITEMS\_FramesButton ........................

#### <span id="page-25-1"></span>**1.50 MUI.guide/PREFS\_ITEMS\_FramesImageButton**

PREFS ITEMS FramesImageButton .............................

#### <span id="page-25-2"></span>**1.51 MUI.guide/PREFS\_ITEMS\_ImagesButtonBack**

PREFS\_ITEMS\_ImagesButtonBack ............................

#### <span id="page-25-3"></span>**1.52 MUI.guide/PREFS\_ITEMS\_ImagesSelectedBack**

PREFS\_ITEMS\_ImagesSelectedBack ..............................

#### <span id="page-25-4"></span>**1.53 MUI.guide/PREFS\_ITEMS\_ButtonFont**

PREFS\_ITEMS\_ButtonFont ......................

#### <span id="page-25-5"></span>**1.54 MUI.guide/PREFS\_ITEMS\_ImagesRadioButton**

PREFS\_ITEMS\_ImagesRadioButton .............................

# <span id="page-26-0"></span>**1.55 MUI.guide/PREFS\_ITEMS\_SpacingHRadio**

PREFS\_ITEMS\_SpacingHRadio .........................

# <span id="page-26-1"></span>**1.56 MUI.guide/PREFS\_ITEMS\_SpacingVRadio**

PREFS\_ITEMS\_SpacingVRadio .........................

# <span id="page-26-2"></span>**1.57 MUI.guide/PREFS\_ITEMS\_ImagesCheckMark**

PREFS\_ITEMS\_ImagesCheckMark ...........................

# <span id="page-26-3"></span>**1.58 MUI.guide/PREFS\_PAGE\_STRING**

String Page

Control string gadgets.

-----------

PREFS\_ITEMS\_FramesString

PREFS\_ITEMS\_StringBack

PREFS\_ITEMS\_StringColor

PREFS\_ITEMS\_StringActiveBack

PREFS\_ITEMS\_StringActiveColor

PREFS\_ITEMS\_ImagesPopUp

PREFS\_ITEMS\_ImagesPopFile

PREFS\_ITEMS\_ImagesPopDrawer

#### <span id="page-26-4"></span>**1.59 MUI.guide/PREFS\_ITEMS\_FramesString**

PREFS\_ITEMS\_FramesString ........................

# <span id="page-27-0"></span>**1.60 MUI.guide/PREFS\_ITEMS\_StringBack**

PREFS\_ITEMS\_StringBack ......................

# <span id="page-27-1"></span>**1.61 MUI.guide/PREFS\_ITEMS\_StringColor**

PREFS\_ITEMS\_StringColor .......................

# <span id="page-27-2"></span>**1.62 MUI.guide/PREFS\_ITEMS\_StringActiveBack**

PREFS\_ITEMS\_StringActiveBack ............................

# <span id="page-27-3"></span>**1.63 MUI.guide/PREFS\_ITEMS\_StringActiveColor**

PREFS\_ITEMS\_StringActiveColor .............................

#### <span id="page-27-4"></span>**1.64 MUI.guide/PREFS\_ITEMS\_ImagesPopUp**

```
PREFS_ITEMS_ImagesPopUp
.......................
```
#### <span id="page-27-5"></span>**1.65 MUI.guide/PREFS\_ITEMS\_ImagesPopFile**

PREFS\_ITEMS\_ImagesPopFile .........................

# <span id="page-28-0"></span>**1.66 MUI.guide/PREFS\_ITEMS\_ImagesPopDrawer**

PREFS\_ITEMS\_ImagesPopDrawer ...........................

#### <span id="page-28-1"></span>**1.67 MUI.guide/PREFS\_PAGE\_GROUP**

Groups Page

-----------

You can control a groups outfit here.

PREFS\_ITEMS\_GroupTitlePos

PREFS\_ITEMS\_GroupTitleColor

PREFS\_ITEMS\_TitleFont

PREFS\_ITEMS\_GroupSpacingHoriz

PREFS\_ITEMS\_GroupSpacingVert

PREFS\_ITEMS\_FramesGroup

PREFS\_ITEMS\_ImagesGroupBack

PREFS\_ITEMS\_ImagesRegisterBack

PREFS\_ITEMS\_ImagesPageBack

PREFS\_ITEMS\_FramesVirtual

# <span id="page-28-2"></span>**1.68 MUI.guide/PREFS\_ITEMS\_GroupTitlePos**

PREFS\_ITEMS\_GroupTitlePos .........................

# <span id="page-28-3"></span>**1.69 MUI.guide/PREFS\_ITEMS\_GroupTitleColor**

PREFS\_ITEMS\_GroupTitleColor ...........................

#### <span id="page-29-0"></span>**1.70 MUI.guide/PREFS\_ITEMS\_TitleFont**

PREFS\_ITEMS\_TitleFont .....................

# <span id="page-29-1"></span>**1.71 MUI.guide/PREFS\_ITEMS\_GroupSpacingHoriz**

PREFS\_ITEMS\_GroupSpacingHoriz .............................

# <span id="page-29-2"></span>**1.72 MUI.guide/PREFS\_ITEMS\_GroupSpacingVert**

PREFS\_ITEMS\_GroupSpacingVert ............................

# <span id="page-29-3"></span>**1.73 MUI.guide/PREFS\_ITEMS\_FramesGroup**

PREFS\_ITEMS\_FramesGroup .......................

# <span id="page-29-4"></span>**1.74 MUI.guide/PREFS\_ITEMS\_ImagesGroupBack**

PREFS\_ITEMS\_ImagesGroupBack ...........................

# <span id="page-29-5"></span>**1.75 MUI.guide/PREFS\_ITEMS\_ImagesRegisterBack**

PREFS ITEMS ImagesRegisterBack ..............................

#### <span id="page-29-6"></span>**1.76 MUI.guide/PREFS\_ITEMS\_ImagesPageBack**

PREFS\_ITEMS\_ImagesPageBack ..........................

## <span id="page-30-0"></span>**1.77 MUI.guide/PREFS\_ITEMS\_FramesVirtual**

PREFS\_ITEMS\_FramesVirtual .........................

#### <span id="page-30-1"></span>**1.78 MUI.guide/PREFS\_PAGE\_SCROLLBAR**

Scrollbars Page

---------------

Control scrollbars.

PREFS\_ITEMS\_ImagesArrowUp

PREFS\_ITEMS\_ImagesArrowDown

PREFS\_ITEMS\_ImagesArrowLeft

PREFS\_ITEMS\_ImagesArrowRight

PREFS\_ITEMS\_ScrollbarType

PREFS\_ITEMS\_ImagesPropKnob

PREFS\_ITEMS\_ImagesPropBack

PREFS\_ITEMS\_FramesProp

PREFS\_ITEMS\_PropType

#### <span id="page-30-2"></span>**1.79 MUI.guide/PREFS\_ITEMS\_ImagesArrowUp**

PREFS\_ITEMS\_ImagesArrowUp .........................

# <span id="page-30-3"></span>**1.80 MUI.guide/PREFS\_ITEMS\_ImagesArrowDown**

PREFS\_ITEMS\_ImagesArrowDown ...........................

# <span id="page-31-0"></span>**1.81 MUI.guide/PREFS\_ITEMS\_ImagesArrowLeft**

PREFS\_ITEMS\_ImagesArrowLeft ...........................

#### <span id="page-31-1"></span>**1.82 MUI.guide/PREFS\_ITEMS\_ImagesArrowRight**

PREFS\_ITEMS\_ImagesArrowRight ............................

#### <span id="page-31-2"></span>**1.83 MUI.guide/PREFS\_ITEMS\_ScrollbarType**

```
PREFS_ITEMS_ScrollbarType
.........................
```
# <span id="page-31-3"></span>**1.84 MUI.guide/PREFS\_ITEMS\_ImagesPropKnob**

PREFS\_ITEMS\_ImagesPropKnob ..........................

#### <span id="page-31-4"></span>**1.85 MUI.guide/PREFS\_ITEMS\_ImagesPropBack**

PREFS\_ITEMS\_ImagesPropBack ..........................

# <span id="page-31-5"></span>**1.86 MUI.guide/PREFS\_ITEMS\_FramesProp**

PREFS\_ITEMS\_FramesProp ......................

#### <span id="page-31-6"></span>**1.87 MUI.guide/PREFS\_ITEMS\_PropType**

PREFS\_ITEMS\_PropType ....................

-----------

# <span id="page-32-0"></span>**1.88 MUI.guide/PREFS\_PAGE\_SLIDER**

Slider Page

#### Sliders are used to adjust numeric values.

PREFS\_ITEMS\_ImagesSliderBack

PREFS\_ITEMS\_FramesSlider

PREFS\_ITEMS\_SliderFont

PREFS\_ITEMS\_ImagesSliderKnob

PREFS ITEMS SliderKnobFrame

#### <span id="page-32-1"></span>**1.89 MUI.guide/PREFS\_ITEMS\_ImagesSliderBack**

PREFS\_ITEMS\_ImagesSliderBack ............................

# <span id="page-32-2"></span>**1.90 MUI.guide/PREFS\_ITEMS\_FramesSlider**

PREFS\_ITEMS\_FramesSlider ........................

# <span id="page-32-3"></span>**1.91 MUI.guide/PREFS\_ITEMS\_SliderFont**

PREFS\_ITEMS\_SliderFont ......................

# <span id="page-32-4"></span>**1.92 MUI.guide/PREFS\_ITEMS\_ImagesSliderKnob**

PREFS\_ITEMS\_ImagesSliderKnob ............................

# <span id="page-33-0"></span>**1.93 MUI.guide/PREFS\_ITEMS\_SliderKnobFrame**

PREFS\_ITEMS\_SliderKnobFrame ...........................

# <span id="page-33-1"></span>**1.94 MUI.guide/PREFS\_PAGE\_LIST**

Listview Page

-------------

Control listviews.

PREFS\_ITEMS\_ListFont PREFS\_ITEMS\_FixedFont PREFS\_ITEMS\_ListRefreshType PREFS\_ITEMS\_ListviewStretch PREFS\_ITEMS\_ListviewSmooth PREFS\_ITEMS\_MultiSelType PREFS\_ITEMS\_ListPixelized PREFS\_ITEMS\_FramesReadList PREFS\_ITEMS\_FramesInputList PREFS\_ITEMS\_ImagesListBack PREFS\_ITEMS\_ImagesReadListBack PREFS\_ITEMS\_ImagesListCursor PREFS\_ITEMS\_ImagesListSelect PREFS\_ITEMS\_ImagesListSelCur

#### <span id="page-33-2"></span>**1.95 MUI.guide/PREFS\_ITEMS\_ListFont**

PREFS\_ITEMS\_ListFont ....................

# <span id="page-34-0"></span>**1.96 MUI.guide/PREFS\_ITEMS\_FixedFont**

PREFS\_ITEMS\_FixedFont .....................

#### <span id="page-34-1"></span>**1.97 MUI.guide/PREFS\_ITEMS\_ListRefreshType**

PREFS\_ITEMS\_ListRefreshType ...........................

#### <span id="page-34-2"></span>**1.98 MUI.guide/PREFS\_ITEMS\_ListviewStretch**

```
PREFS_ITEMS_ListviewStretch
...........................
```
# <span id="page-34-3"></span>**1.99 MUI.guide/PREFS\_ITEMS\_ListviewSmooth**

PREFS\_ITEMS\_ListviewSmooth ..........................

# <span id="page-34-4"></span>**1.100 MUI.guide/PREFS\_ITEMS\_MultiSelType**

PREFS\_ITEMS\_MultiSelType ........................

#### <span id="page-34-5"></span>**1.101 MUI.guide/PREFS\_ITEMS\_ListPixelized**

PREFS\_ITEMS\_ListPixelized .........................

#### <span id="page-34-6"></span>**1.102 MUI.guide/PREFS\_ITEMS\_FramesReadList**

PREFS\_ITEMS\_FramesReadList ..........................

# <span id="page-35-0"></span>**1.103 MUI.guide/PREFS\_ITEMS\_FramesInputList**

PREFS\_ITEMS\_FramesInputList ...........................

# <span id="page-35-1"></span>**1.104 MUI.guide/PREFS\_ITEMS\_ImagesListBack**

PREFS\_ITEMS\_ImagesListBack ..........................

#### <span id="page-35-2"></span>**1.105 MUI.guide/PREFS\_ITEMS\_ImagesReadListBack**

PREFS\_ITEMS\_ImagesReadListBack ..............................

# <span id="page-35-3"></span>**1.106 MUI.guide/PREFS\_ITEMS\_ImagesListCursor**

PREFS\_ITEMS\_ImagesListCursor ............................

#### <span id="page-35-4"></span>**1.107 MUI.guide/PREFS\_ITEMS\_ImagesListSelect**

PREFS\_ITEMS\_ImagesListSelect ............................

# <span id="page-35-5"></span>**1.108 MUI.guide/PREFS\_ITEMS\_ImagesListSelCur**

PREFS\_ITEMS\_ImagesListSelCur ............................

# <span id="page-35-6"></span>**1.109 MUI.guide/PREFS\_PAGE\_CYCLE**

Cycle Gadget Page

-----------------

Control cycle gadget and their popup menus.

PREFS\_ITEMS\_MinPop PREFS\_ITEMS\_PopPosition PREFS\_ITEMS\_FramesPopUp PREFS\_ITEMS\_ImagesPopupBack PREFS\_ITEMS\_PopupRecessed PREFS\_ITEMS\_PopupSpeed

PREFS\_ITEMS\_ImagesCycle

# <span id="page-36-0"></span>**1.110 MUI.guide/PREFS\_ITEMS\_MinPop**

PREFS\_ITEMS\_MinPop ..................

#### <span id="page-36-1"></span>**1.111 MUI.guide/PREFS\_ITEMS\_PopPosition**

PREFS\_ITEMS\_PopPosition .......................

# <span id="page-36-2"></span>**1.112 MUI.guide/PREFS\_ITEMS\_FramesPopUp**

```
PREFS_ITEMS_FramesPopUp
.......................
```
# <span id="page-36-3"></span>**1.113 MUI.guide/PREFS\_ITEMS\_ImagesPopupBack**

PREFS\_ITEMS\_ImagesPopupBack ...........................

# <span id="page-37-0"></span>**1.114 MUI.guide/PREFS\_ITEMS\_PopupRecessed**

PREFS\_ITEMS\_PopupRecessed .........................

# <span id="page-37-1"></span>**1.115 MUI.guide/PREFS\_ITEMS\_PopupSpeed**

PREFS\_ITEMS\_PopupSpeed ......................

#### <span id="page-37-2"></span>**1.116 MUI.guide/PREFS\_ITEMS\_ImagesCycle**

PREFS\_ITEMS\_ImagesCycle .......................

---------------

# <span id="page-37-3"></span>**1.117 MUI.guide/PREFS\_PAGE\_NAVIGATION**

Navigation Page

Adjust settings concerning keyboard control and drag&drop.

PREFS\_ITEMS\_KeysPRESS

PREFS\_ITEMS\_KeysTOGGLE

PREFS\_ITEMS\_KeysUP

PREFS\_ITEMS\_KeysDOWN

PREFS\_ITEMS\_KeysPAGEUP

PREFS\_ITEMS\_KeysPAGEDOWN

PREFS\_ITEMS\_KeysTOP

PREFS\_ITEMS\_KeysBOTTOM

PREFS\_ITEMS\_KeysLEFT

PREFS\_ITEMS\_KeysRIGHT

PREFS\_ITEMS\_KeysWORDLEFT

PREFS\_ITEMS\_KeysWORDRIGHT

PREFS\_ITEMS\_KeysLINESTART

PREFS\_ITEMS\_KeysLINEEND

PREFS\_ITEMS\_KeysGADGET\_NEXT

PREFS\_ITEMS\_KeysGADGET\_PREV

PREFS\_ITEMS\_KeysGADGET\_OFF

PREFS\_ITEMS\_KeysWINDOW\_CLOSE

PREFS\_ITEMS\_KeysWINDOW\_NEXT

PREFS\_ITEMS\_KeysWINDOW\_PREV

PREFS\_ITEMS\_KeysHELP

PREFS\_ITEMS\_KeysPOPUP

PREFS\_ITEMS\_ActiveObjectPen

PREFS\_ITEMS\_DragFrame

PREFS\_ITEMS\_DragShineThrough

PREFS\_ITEMS\_DragLMB

PREFS\_ITEMS\_DragMMB

PREFS\_ITEMS\_DragQualiLMB

PREFS\_ITEMS\_DragQualiMMB

PREFS\_ITEMS\_DragAuto

PREFS\_ITEMS\_DragAutoPixel

PREFS\_ITEMS\_BalancingLook

#### <span id="page-38-0"></span>**1.118 MUI.guide/PREFS\_ITEMS\_KeysPRESS**

PREFS\_ITEMS\_KeysPRESS .....................

#### <span id="page-38-1"></span>**1.119 MUI.guide/PREFS\_ITEMS\_KeysTOGGLE**

PREFS\_ITEMS\_KeysTOGGLE ......................

#### <span id="page-39-0"></span>**1.120 MUI.guide/PREFS\_ITEMS\_KeysUP**

PREFS\_ITEMS\_KeysUP ..................

#### <span id="page-39-1"></span>**1.121 MUI.guide/PREFS\_ITEMS\_KeysDOWN**

PREFS\_ITEMS\_KeysDOWN ....................

# <span id="page-39-2"></span>**1.122 MUI.guide/PREFS\_ITEMS\_KeysPAGEUP**

PREFS\_ITEMS\_KeysPAGEUP ......................

# <span id="page-39-3"></span>**1.123 MUI.guide/PREFS\_ITEMS\_KeysPAGEDOWN**

PREFS\_ITEMS\_KeysPAGEDOWN ........................

#### <span id="page-39-4"></span>**1.124 MUI.guide/PREFS\_ITEMS\_KeysTOP**

PREFS\_ITEMS\_KeysTOP ...................

#### <span id="page-39-5"></span>**1.125 MUI.guide/PREFS\_ITEMS\_KeysBOTTOM**

PREFS\_ITEMS\_KeysBOTTOM ......................

# <span id="page-40-0"></span>**1.126 MUI.guide/PREFS\_ITEMS\_KeysLEFT**

PREFS\_ITEMS\_KeysLEFT ....................

#### <span id="page-40-1"></span>**1.127 MUI.guide/PREFS\_ITEMS\_KeysRIGHT**

PREFS\_ITEMS\_KeysRIGHT .....................

#### <span id="page-40-2"></span>**1.128 MUI.guide/PREFS\_ITEMS\_KeysWORDLEFT**

PREFS\_ITEMS\_KeysWORDLEFT ........................

#### <span id="page-40-3"></span>**1.129 MUI.guide/PREFS\_ITEMS\_KeysWORDRIGHT**

PREFS\_ITEMS\_KeysWORDRIGHT .........................

# <span id="page-40-4"></span>**1.130 MUI.guide/PREFS\_ITEMS\_KeysLINESTART**

PREFS\_ITEMS\_KeysLINESTART .........................

# <span id="page-40-5"></span>**1.131 MUI.guide/PREFS\_ITEMS\_KeysLINEEND**

PREFS\_ITEMS\_KeysLINEEND .......................

#### <span id="page-40-6"></span>**1.132 MUI.guide/PREFS\_ITEMS\_KeysGADGET\_NEXT**

PREFS\_ITEMS\_KeysGADGET\_NEXT ...........................

# <span id="page-41-0"></span>**1.133 MUI.guide/PREFS\_ITEMS\_KeysGADGET\_PREV**

PREFS\_ITEMS\_KeysGADGET\_PREV ...........................

# <span id="page-41-1"></span>**1.134 MUI.guide/PREFS\_ITEMS\_KeysGADGET\_OFF**

PREFS\_ITEMS\_KeysGADGET\_OFF ..........................

# <span id="page-41-2"></span>**1.135 MUI.guide/PREFS\_ITEMS\_KeysWINDOW\_CLOSE**

PREFS\_ITEMS\_KeysWINDOW\_CLOSE ............................

# <span id="page-41-3"></span>**1.136 MUI.guide/PREFS\_ITEMS\_KeysWINDOW\_NEXT**

PREFS\_ITEMS\_KeysWINDOW\_NEXT ...........................

# <span id="page-41-4"></span>**1.137 MUI.guide/PREFS\_ITEMS\_KeysWINDOW\_PREV**

PREFS\_ITEMS\_KeysWINDOW\_PREV ...........................

# <span id="page-41-5"></span>**1.138 MUI.guide/PREFS\_ITEMS\_KeysHELP**

PREFS\_ITEMS\_KeysHELP ....................

# <span id="page-41-6"></span>**1.139 MUI.guide/PREFS\_ITEMS\_KeysPOPUP**

PREFS\_ITEMS\_KeysPOPUP .....................

# <span id="page-42-0"></span>**1.140 MUI.guide/PREFS\_ITEMS\_ActiveObjectPen**

PREFS\_ITEMS\_ActiveObjectPen ...........................

#### <span id="page-42-1"></span>**1.141 MUI.guide/PREFS\_ITEMS\_DragFrame**

PREFS\_ITEMS\_DragFrame .....................

#### <span id="page-42-2"></span>**1.142 MUI.guide/PREFS\_ITEMS\_DragShineThrough**

PREFS\_ITEMS\_DragShineThrough ............................

#### <span id="page-42-3"></span>**1.143 MUI.guide/PREFS\_ITEMS\_DragLMB**

PREFS\_ITEMS\_DragLMB ...................

# <span id="page-42-4"></span>**1.144 MUI.guide/PREFS\_ITEMS\_DragMMB**

PREFS\_ITEMS\_DragMMB ...................

# <span id="page-42-5"></span>**1.145 MUI.guide/PREFS\_ITEMS\_DragQualiLMB**

PREFS ITEMS DragQualiLMB ........................

#### <span id="page-42-6"></span>**1.146 MUI.guide/PREFS\_ITEMS\_DragQualiMMB**

PREFS\_ITEMS\_DragQualiMMB ........................

# <span id="page-43-0"></span>**1.147 MUI.guide/PREFS\_ITEMS\_DragAuto**

PREFS\_ITEMS\_DragAuto ....................

# <span id="page-43-1"></span>**1.148 MUI.guide/PREFS\_ITEMS\_DragAutoPixel**

PREFS\_ITEMS\_DragAutoPixel .........................

#### <span id="page-43-2"></span>**1.149 MUI.guide/PREFS\_ITEMS\_BalancingLook**

PREFS\_ITEMS\_BalancingLook .........................

------------

# <span id="page-43-3"></span>**1.150 MUI.guide/PREFS\_PAGE\_SPECIAL**

Special Page

Some miscellaneous options.

PREFS\_ITEMS\_ImagesDrawer

PREFS\_ITEMS\_ImagesHardDisk

PREFS\_ITEMS\_ImagesDisk

PREFS\_ITEMS\_ImagesChip

PREFS\_ITEMS\_ImagesVolume

PREFS\_ITEMS\_ImagesNetwork

PREFS\_ITEMS\_ImagesAssign

PREFS\_ITEMS\_ImagesTapePlay

PREFS\_ITEMS\_ImagesTapePlayBack

PREFS\_ITEMS\_ImagesTapePause

PREFS\_ITEMS\_ImagesTapeStop

PREFS\_ITEMS\_ImagesTapeRecord

PREFS\_ITEMS\_ImagesTapeUp

PREFS\_ITEMS\_ImagesTapeDown

PREFS\_ITEMS\_FramesText

PREFS\_ITEMS\_ImagesTextBack

PREFS\_ITEMS\_FramesGauge

#### <span id="page-44-0"></span>**1.151 MUI.guide/PREFS\_ITEMS\_ImagesDrawer**

PREFS\_ITEMS\_ImagesDrawer ........................

#### <span id="page-44-1"></span>**1.152 MUI.guide/PREFS\_ITEMS\_ImagesHardDisk**

PREFS\_ITEMS\_ImagesHardDisk ..........................

#### <span id="page-44-2"></span>**1.153 MUI.guide/PREFS\_ITEMS\_ImagesDisk**

PREFS\_ITEMS\_ImagesDisk ......................

#### <span id="page-44-3"></span>**1.154 MUI.guide/PREFS\_ITEMS\_ImagesChip**

PREFS\_ITEMS\_ImagesChip ......................

#### <span id="page-44-4"></span>**1.155 MUI.guide/PREFS\_ITEMS\_ImagesVolume**

PREFS ITEMS ImagesVolume ........................

#### <span id="page-45-0"></span>**1.156 MUI.guide/PREFS\_ITEMS\_ImagesNetwork**

PREFS\_ITEMS\_ImagesNetwork .........................

#### <span id="page-45-1"></span>**1.157 MUI.guide/PREFS\_ITEMS\_ImagesAssign**

PREFS\_ITEMS\_ImagesAssign ........................

#### <span id="page-45-2"></span>**1.158 MUI.guide/PREFS\_ITEMS\_ImagesTapePlay**

```
PREFS_ITEMS_ImagesTapePlay
..........................
```
#### <span id="page-45-3"></span>**1.159 MUI.guide/PREFS\_ITEMS\_ImagesTapePlayBack**

PREFS\_ITEMS\_ImagesTapePlayBack ..............................

# <span id="page-45-4"></span>**1.160 MUI.guide/PREFS\_ITEMS\_ImagesTapePause**

PREFS\_ITEMS\_ImagesTapePause ...........................

#### <span id="page-45-5"></span>**1.161 MUI.guide/PREFS\_ITEMS\_ImagesTapeStop**

PREFS\_ITEMS\_ImagesTapeStop ..........................

#### <span id="page-45-6"></span>**1.162 MUI.guide/PREFS\_ITEMS\_ImagesTapeRecord**

PREFS\_ITEMS\_ImagesTapeRecord ............................

#### <span id="page-46-0"></span>**1.163 MUI.guide/PREFS\_ITEMS\_ImagesTapeUp**

PREFS\_ITEMS\_ImagesTapeUp ........................

# <span id="page-46-1"></span>**1.164 MUI.guide/PREFS\_ITEMS\_ImagesTapeDown**

PREFS\_ITEMS\_ImagesTapeDown ..........................

#### <span id="page-46-2"></span>**1.165 MUI.guide/PREFS\_ITEMS\_FramesText**

PREFS\_ITEMS\_FramesText ......................

#### <span id="page-46-3"></span>**1.166 MUI.guide/PREFS\_ITEMS\_ImagesTextBack**

PREFS\_ITEMS\_ImagesTextBack ..........................

#### <span id="page-46-4"></span>**1.167 MUI.guide/PREFS\_ITEMS\_FramesGauge**

PREFS\_ITEMS\_FramesGauge .......................

#### <span id="page-46-5"></span>**1.168 MUI.guide/PSI\_MAINWINDOW**

Main Window ===========

If an application is started, MUI looks for the configured public screen. When none is found, it checks the list of preconfigured screens from the builtin screen manager and if successfull, opens the screen with the specified properties.

After startup, PSI shows a list that contains the configured public screens. You can create/delete/copy/etc. in this list with the button row below.

#### <span id="page-47-0"></span>**1.169 MUI.guide/PSI\_EDITWINDOW**

Edit Window ===========

The screen managers window is divided into four pages. On the 'Attributes' page, you will find four string gadgets that allow configuration of a screens public name, his title, the default font and a background picture. The background picture can be any picture file as long as a matching datatype is installed in your system. This feature is only available under Kickstart 3.0 and above.

Besides these essential values, the screen can have the following features:

- 'Auto Scroll'

If the screen was set larger than the visible part was defined, it will be scrolled automatically as soon as the mouse touches the screen border.

- 'Draggable'

If the screen doesn't have this attribute, it can't be dragged.

- 'Exclusive'

The screen cannot share its display with other screens; it will be displayed separately (Kick 3.x only).

- 'Interleaved'

This attribute reduces - if set - the flicker, that appears especially during the scrolling of lists on colorful screens (Kick 3.x only).

- 'Open Behind'

The screen will be opened behind all other screens.

- 'System Default'

The screen is declared to be the system default screen. All windows that are opened on the system's default screen (e.g. shell windows), are automatically routed here.

Size and resolution of the new screen are adjustable on the 'Display Mode' page. It offers gadgets similar to the system screen mode preferences program and shouldn't need further explanation.

The 'Color' page controls the system pens, it uses popup colorfields which work best with OS 3.x and a few available colors for sharing. If your workbench doesnt have enough colors available, you should consider putting PSI on a more colorful screen.

MUI doesnt use system pens directly for rendering but uses the pens

from the 'MUI Pens' page instead. Adjust them here.

You can use 'PSI' either to create new public screens or to adjust the pens MUI should use when opening on existing public screen (i.e. the Workbench). For the latter case, use the checkmark gadget at the right top of the window. If you configure these foreign public screens, all options except the name and the MUI Pens page are disabled. The 'Name' gadget accepts wildcards, you can e.g. use "#?" here and MUI will use these pen settings on any foreign public screen.

#### <span id="page-48-0"></span>**1.170 MUI.guide/MISC\_REGISTER**

Registration ============

"MagicUserInterface" is a rather complex product that has always consumed and will continue to consume a large amount of my time. It was a lot of work to finish, but I hope this work will be appreciated and that a lot of MUI based applications with nice and flexible user interfaces will be available soon.

For I cannot afford just working for fun, I decided to release MUI as shareware. The unregistered version is not able to save some of the configuration items of the preferences program. Of course these restrictions won't affect the operation of MUI applications, all important values (window positions, screens, system configs) are usable without registering. Other items will contain reasonable default values. Even with these default values, MUI applications will be more attractive and usable as most other programs.

If you plan to use the full set of MUI's possibilities (different fonts, frames, images, background pattern, ...) with all applications, or if you just feel that MUI is good and should be supported, you should register.

Registered users will be shipped a disk with the newest public release of MUI, along with a personalized, so-called "keyfile" that enables loading and saving of the complete configuration data.

MUI is an SASG (Standardized Amiga Shareware Group) product. To register, please start the program "Registration" in the main drawer of this distribution. All important topics about prices and payment methods are discussed there.

Thank you for supporting Shareware!

#### <span id="page-48-1"></span>**1.171 MUI.guide/MISC\_UPDATES**

Updates =======

Whenever a new release of MUI gets released, I will post some information in the appropriate newsgroups of some electronic networks. The new archive will soon be available on many bulletin boards and on all 'aminet' FTP servers. Major releases will also come with some PD disks, especially on Fred Fish's collection.

As mentioned above, registered users will neither need a new keyfile nor a special personalized program version. They can use all new features immediately.

Of course, every MUI update will be completely compatible to all previously released versions. All applications will continue to run and automatically benefit from possible enhancements in user interface design.

#### <span id="page-49-0"></span>**1.172 MUI.guide/MISC\_SUPPORT**

Support

=======

If you have some questions, comments, suggestions or even flames, please feel free to contact me at one of the following addresses. If you send your letter via e-mail, there's a good chance for getting a quick reply.

```
Snailmail: Stefan Stuntz
           Eduard-Spranger-Straße 7
           80935 München
           GERMANY
```
Phone: +49-89-312-159-08

e-mail: stuntz@informatik.tu-muenchen.de

#### <span id="page-49-1"></span>**1.173 MUI.guide/MISC\_ACKS**

```
Acknowledgements
================
```
The author wishes to thank

- Stefan Becker

... he seemed to have very few time but nevertheless gave some valuable hints. Parts of his 'ToolManager' source code were a great help during MUI's development.

- Martin Berndt ... solved some tricky problems.

- Robert Blayzor ... reworked the english manual.
- Walter Dörwald ... painted some beautiful MagicWB stylish icons.

... for additional beta-testing and for translating parts of this documentation.

- Dirk Federlein

... for additional beta-testing and for translating parts of this documentation.

- Georg "gucky" Heßmann

... for reporting some bugs and for his demo program 'DVIprint'.

- Martin Horneffer and Albert Weinert

... for creating the Oberon language interface.

- Martin "XEN" Huttenloher

... has drawn many of the supplied images and also significantly cooperated in other parts of the MUI-Design. Furthermore he contributed the amazing image drawers, which are a small extract of his 'MagicWB 2.0' package. Friends of an impressive and plastic Workbench should definitely take a closer look at 'MagicWB'!

- Kai "KCommodity" Iske

... wrote one of the several MUI calculators and reported lots of bugs.

- Oliver "Mr.Coffee" Kilian

... for testing MUI on good old (and slow) 68000.

- Klaus "kmel" Melchior

... for the two sample tools 'WbMan' and 'MUI-Exchange' and for endless lists of bug reports. He also painted the demo programs icons and supplied some BOOPSI images.

- Wouter van Oortmerssen

... for the Amige-E interface.

- Armin Sander

... for giving me my first ideas about object oriented GUI design. He told me a lot about classes and objects and made me start with MUI.

- Matthias "tron" Scheler und Markus "corwin" Stipp

... for writing the first real MUI application, a message editor for the 'Universal Mail System (UMS)'. Look out for 'IntuiNews'!

Additionally, Matthias wrote the sample program 'Font'.

- Andreas "goonie" Schildbach

... significantly influenced the design and functionality of MUI and is currently working on a MUI application, a phone and answer machine for ISDN. He made me think of some other things during our endless phone calls.

- Wolfgang Schildbach

... for his text formatting code.

- Christian Scholz and Olaf Peters

... for the Modula interface.

- Ibrahim "radi" Solmaz

... who also prevented me from working with many phone calls but nevertheless was a valuable help sometimes.

- Henri Veistera
	- ... for the assembler interface.
- Oliver Wagner
	- ... for writing some really cool MUI Internet applications.

#### <span id="page-51-0"></span>**1.174 MUI.guide/MISC\_QUESTIONS**

Discussion ==========

- "Why don't MUI's string gadgets support the clipboard?"

There is a utility called 'NewEdit' that adds clipboard support to all system string gadgets. Of course MUI string gadgets work with this utility too. You can find this thing on aminet or on some PD disks.

#### <span id="page-51-1"></span>**1.175 MUI.guide/POL\_DISCLAIMER**

Disclaimer ==========

THERE IS NO WARRANTY FOR THE PROGRAM, TO THE EXTENT PERMITTED BY APPLICABLE LAW. EXCEPT WHEN OTHERWISE STATED IN WRITING THE COPYRIGHT HOLDER AND/OR OTHER PARTIES PROVIDE THE PROGRAM "AS IS" WITHOUT WARRANTY OF ANY KIND, EITHER EXPRESSED OR IMPLIED, INCLUDING, BUT NOT LIMITED TO, THE IMPLIED WARRANTIES OF MERCHANTABILITY AND FITNESS FOR A PARTICULAR PURPOSE. THE ENTIRE RISK AS TO THE QUALITY AND PERFORMANCE OF THE PROGRAM IS WITH YOU. SHOULD THE PROGRAM PROVE DEFECTIVE, YOU ASSUME THE COST OF ALL NECESSARY SERVICING, REPAIR OR CORRECTION.

IN NO EVENT UNLESS REQUIRED BY APPLICABLE LAW OR AGREED TO IN WRITING WILL ANY COPYRIGHT HOLDER, OR ANY OTHER PARTY WHO MAY REDISTRIBUTE THE PROGRAM AS PERMITTED ABOVE, BE LIABLE TO YOU FOR DAMAGES, INCLUDING ANY GENERAL, SPECIAL, INCIDENTAL OR CONSEQUENTIAL DAMAGES ARISING OUT OF THE USE OR INABILITY TO USE THE PROGRAM (INCLUDING BUT NOT LIMITED TO LOSS OF DATA OR DATA BEING RENDERED INACCURATE OR LOSSES SUSTAINED BY YOU OR THIRD PARTIES OR A FAILURE OF THE PROGRAM TO OPERATE WITH ANY OTHER PROGRAMS), EVEN IF SUCH HOLDER OR OTHER PARTY HAS BEEN ADVISED OF THE POSSIBILITY OF SUCH DAMAGES.

#### <span id="page-52-0"></span>**1.176 MUI.guide/POL\_LICENSE**

Lizenzvereinbarung ==================

- This license applies to the product called "MagicUserInterface" (short "MUI"), a collection of programs for the Amiga computer, published by Stefan Stuntz under the concepts of shareware, and the accompanying documentation. The terms "Program" and "MUI" below, refer to this product. The licensee is addressed as "you".
- You may copy and distribute verbatim copies of the program's executable code and documentation as you receive it, in any medium, provided that you conspicuously and appropriately publish only the original, unmodified program, with all copyright notices and disclaimers of warranty intact and including all the accompanying documentation, example files and anything else that came with the original.
- Except when otherwise stated in this documentation, you may not copy and/or distribute this program without the accompanying documentation and other additional files that came with the original. You may not copy and/or distribute modified versions of this program.
- You may not copy, modify, sublicense, distribute or transfer the program except as expressly provided under this license. Any attempt otherwise to copy, modify, sublicense, distribute or transfer the program is void, and will automatically terminate your rights to use the program under this license. However, parties who have received copies, or rights to use copies, from you under this license will not have their licenses terminated so long as such parties remain in full compliance.
- By copying, distributing and/or using the program you indicate your acceptance of this license to do so, and all its terms and conditions.
- Each time you redistribute the program, the recipient automatically receives a license from the original licensor to copy, distribute and/or use the program subject to these terms and conditions. You may not impose any further restrictions on the recipients' exercise of the rights granted herein.
- You may not disassemble, decompile, re-source or otherwise reverse engineer the program.
- You agree to cease distributing the program and data involved if requested to do so by the author.

#### <span id="page-53-0"></span>**1.177 MUI.guide/POL\_INSTALLER**

#### Installer

=========

Along with MUI comes the 'Installer' from Commodore:

Installer and Installer project icon (c) Copyright 1991-93 Commodore-Amiga, Inc. All Rights Reserved. Reproduced and distributed under license from Commodore.

INSTALLER SOFTWARE IS PROVIDED "AS-IS" AND SUBJECT TO CHANGE; NO WARRANTIES ARE MADE. ALL USE IS AT YOUR OWN RISK. NO LIABILITY OR RESPONSIBILITY IS ASSUMED.